# **Notice d'installation et d'utilisation du blog nomade eiah**

Pour utiliser le blog nomade, il faut avoir un blog en ligne (fait avec wordpress<sup>1</sup>) que nous synchronisons avec le blog sur la clé USB. Il faut donc posséder un blog en ligne. Ensuite il faut associer la clé avec le blog en ligne. Cela se fait par le biais d'un profil. Sur la clé, nous pouvons gérer plusieurs profils. Une fois le profil créé, il est possible d'utiliser le blog sur la clé qu'on dispose d'une connexion internet ou non.

Dans ce document, nous allons utiliser un blog en ligne, créé pour le test et qui est hébergé chez wordpress.com. Il est disponible à l'url suivante :

### http://eiah.wordpress.com/

Vous pouvez bien sûr créer des posts directement avec votre navigateur ou en utilisant le blog nomade.

Dans les sections suivantes, vous apprendrez à installer le blog nomade sur une clé USB, puis à configurer le blog nomade pour le blog en ligne préexistant<sup>2</sup>, et à utiliser ce blog $^3$  avec le blog nomade sur la clé.

## **Installation du blog nomade**

Avant tout, il faut télécharger l'application à l'url suivante :

http://www.u-picardie.fr/mlr/recherche/nomadisation/blog.html

Une fois l'application téléchargée, il faut la copier sur la clé et la dézipper.

Le blog existant, nous allons alors créer un profil et enfin utiliser le blog sur la clé.

Pour cela, nous avons besoin des informations suivantes :

- 1 le nom de domaine du blog, ici eiah.wordpress.com
- 2 l'identifiant, ici eiah $4$
- 3 le mot de passe, cf. le mail

Ces trois informations sont nécessaires pour la création du profil à la section suivante.

2 Il s'agit d'un blog que nous avons créé pour le test

4 Il y a un utilisateur du blog qui s'appelle « eiah »

 $\overline{a}$ 

<sup>&</sup>lt;sup>1</sup> Il est possible d'utiliser un blog wordpress mis à disposition par wordpress.com ou bien un blog wordpress hébergé sur tout autre serveur (un serveur de l'université par exemple).

<sup>3</sup> Nous appelons ce blog, le blog eiah (d'où le titre du document)

## **Créer le profil eiah**

Une connexion internet active est nécessaire pour la création d'un profil.

Explorez votre clé USB et lancez le programme **blogNomade.exe** en double cliquant dessus.

Vous obtenez l'écran suivant :

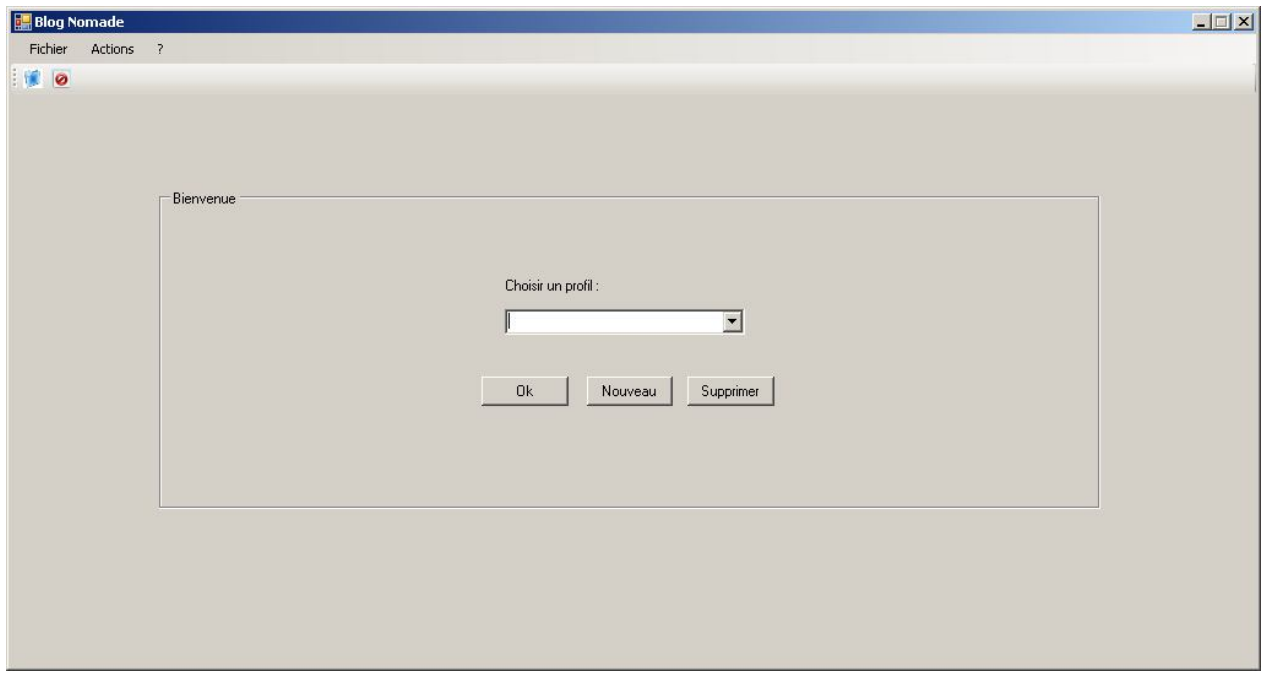

**Figure 1. Ecran de démarrage du blog nomade**

Cliquez sur le bouton « **Nouveau** » pour définir un nouveau profil.

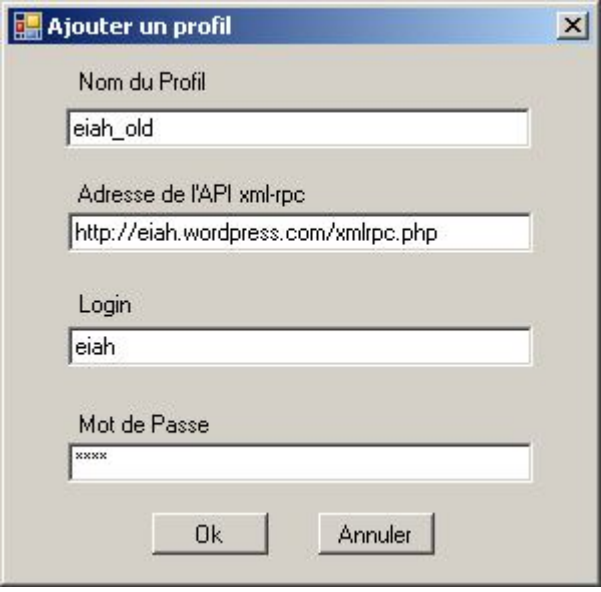

**Figure 2. Définition d'un profil**

Dans « **Nom du Profil** », choisissez un nom libre pour votre profil (par exemple **eiah\_old**)

Dans « **Adresse de l'API xml-rpc** », tapez « **http://** » + le nom de domaine du blog (ici **eiah.wordpress.com**) + « **/xmlrpc.php** ».

Dans le champ « **Login** », tapez votre identifiant (ici **eiah**).

Dans le champ « **Mot de Passe** », tapez le mot de passe

Cliquez sur le bouton « **OK »**.

Votre profil est créé.

### **Utiliser le blog sur la clé**

Une fenêtre semblable à celle de la Figure 1 s'ouvre avec le nom du profil créé et l'identifiant. Choisissez le profil que vous avez défini et cliquez sur OK. Vous obtenez une fenêtre comme celle de la Figure 3.

Vous pouvez maintenant utiliser le blog sur la clé.

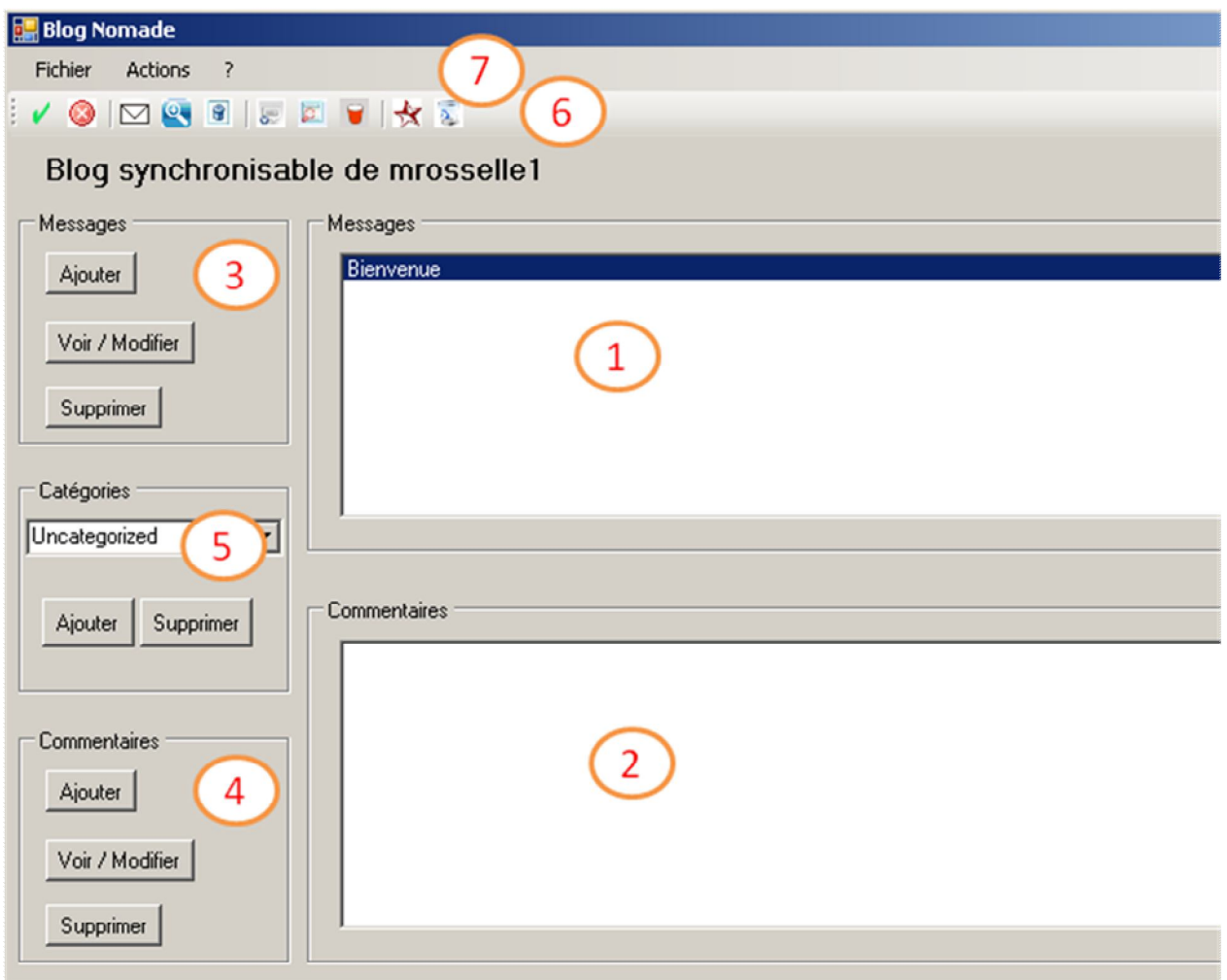

#### **Figure 3. Ecran principal du blog nomade**

La zone 1 contient les messages (aussi appelés posts).

La zone 2 contient les commentaires liés au message sélectionné dans la zone 1 (la zone est vide quand le message n'a pas de commentaire).

La zone 3 contient les boutons relatifs à la création (« **Ajouter »**), consultation et modification (« **Voir/Modifier »**) et à la suppression (« **Supprimer »**) des messages.

La zone 4 contient les boutons relatifs à la création (« **Ajouter »**), consultation et modification (« **Voir/Modifier »**) et à la suppression (« **Supprimer »**) des commentaires.

La zone 5 permet de gérer les catégories : Ajout/Suppression de catégorie.

La zone 6 contient des boutons qui permettent de faire les mêmes actions que les zones 3 à 5. Il suffit de se placer sur le bouton pour voir apparaître une info-bulle précisant l'action associée au bouton. Les deux premiers icônes permettent respectivement de synchroniser la clé avec le site en ligne quand on vient d'avoir une connexion (et qu'on travaillait donc hors-ligne précédemment), et de se déconnecter (revenir à la page de choix du profil).

La zone 7 contient des menus qui permettent de faire les mêmes actions que les zones 3 à 6.

**Information importante**: lors du démarrage du blog nomade, le programme détecte automatiquement si vous avez une connexion internet active.

- Dans l'affirmative, les modifications que vous ferez sur la clé seront répercutées immédiatement sur le blog en ligne. Vous pouvez consulter le blog en ligne pour vérifier.
- Dans le cas contraire, les modifications que vous ferez sur la clé sont stockées en local jusqu'à votre prochaine connexion. Ainsi, si vous activez votre connexion internet alors que vous avez démarré sans, **vous devez vous synchroniser** (via le bouton de la zone 6). De même, **prenez l'habitude de vous synchroniser à chaque fois que vous activez ou désactivez votre connexion internet.**